## **Порядок голосования за участников-самовыдвиженцев первого этапа Московского городского профессионального конкурса педагогического мастерства и общественного признания**

**«Педагог года Москвы-2014»**

1. С главной страницы сайта <http://pedagog.mosedu.ru/> перейдите на страницу «УЧАСТНИКИ»

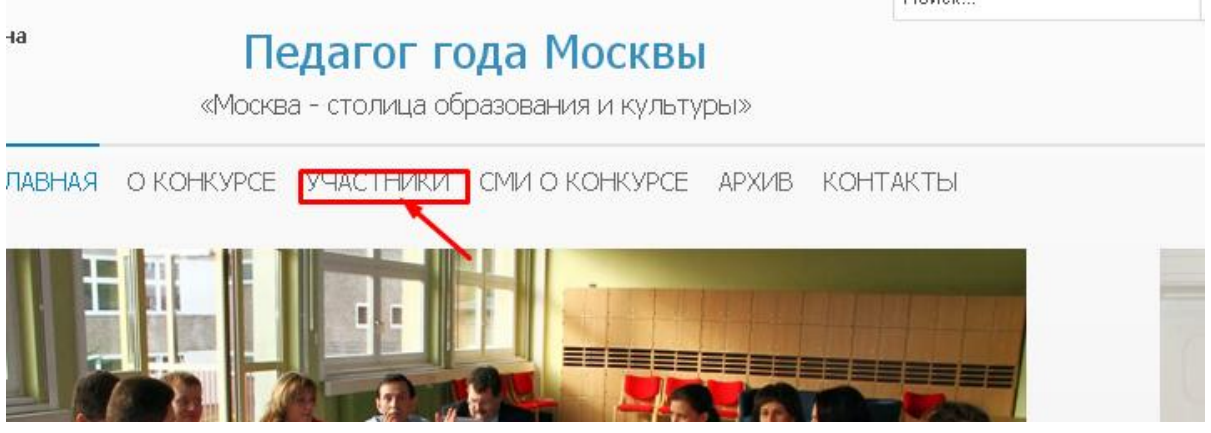

2. На странице «УЧАСТНИКИ» используя фильтры поиска найдите участника, за которого хотите проголосовать.

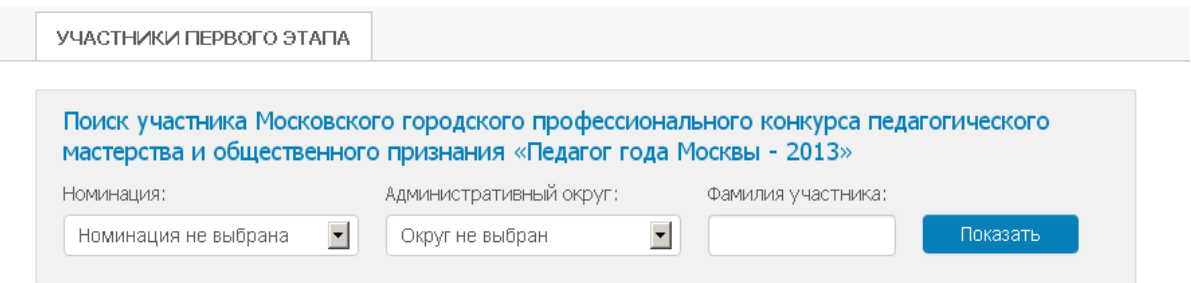

3. Попав на страницу профиля участника, Вы можете ознакомиться с его видео презентацией и проголосовать за участника. Для того чтобы проголосовать, нажмите кнопку «+Проголосовать» под фото участника.

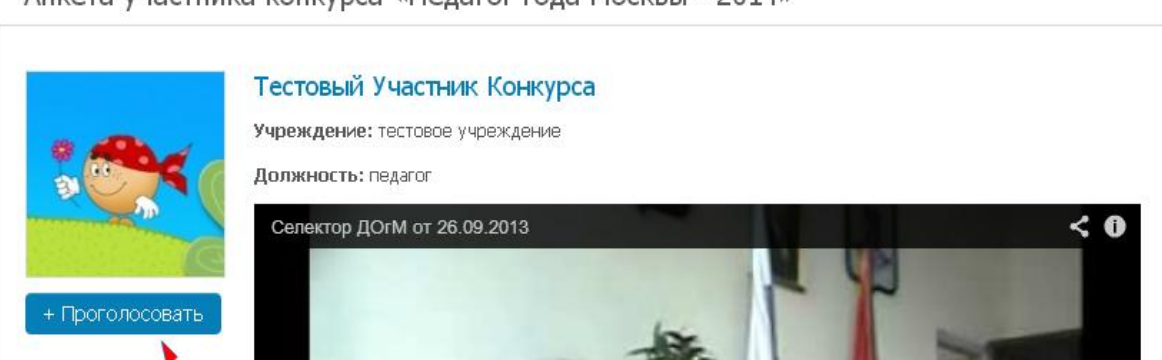

Анкета участника конкурса «Пелагог гола Москвы - 2014»

4. После нажатия кнопки «+Проголосовать» Вы увидите форму голосования.

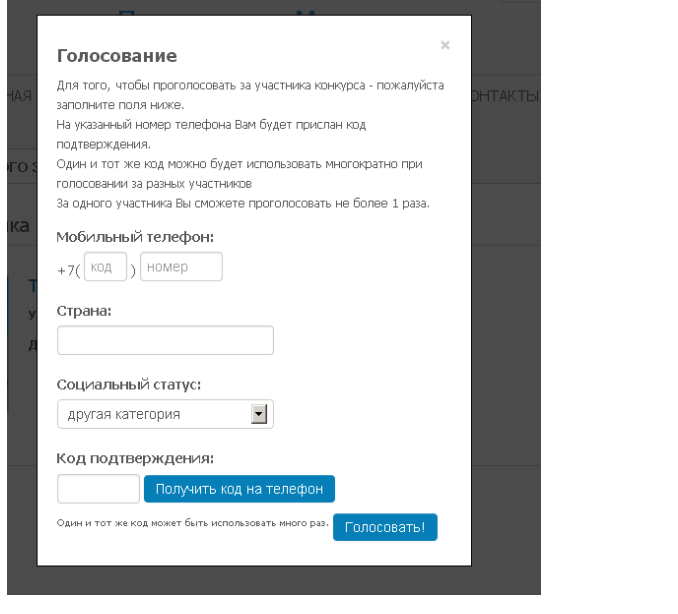

Получить код на телефон

- 5. Заполните все поля формы и нажмите кнопку: .
- 6. На указанный Вами номер мобильного телефона придет код подтверждения.
- 7. Указав полученный код в соответствующем поле, нажмите .
- 8. После этого Вы увидете следующую информационную запись:

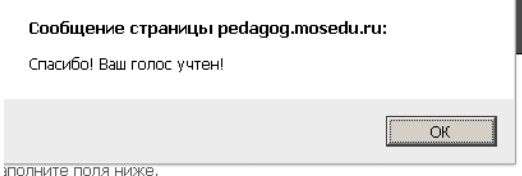

, а в профиле участника, за которого Вы

голосовали отобразится Ваш голос.

Обратите внимание на то, что:

- Вы можете использовать один и тот же код для голосования за нескольких участников.

- За одного участника можно проголосовать с одного мобильного телефона ТОЛЬКО один раз.

-Если Вы попробуете ввести код, голосуя за одного и того же участника повторно, Вы увидите следующее сообщение:

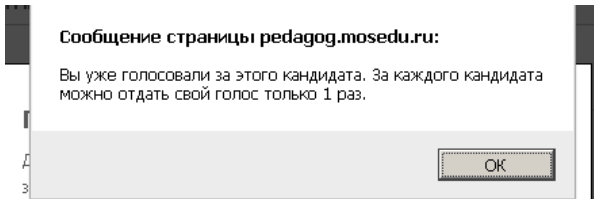

Получение смс абсолютно БЕСПЛАТНО для всех абонентов всех операторов мобильной связи.